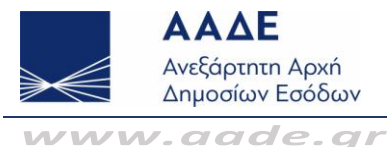

# Δήλωση Ε9 – ΕΝ.Φ.Ι.Α.

### **1. Ε Ποιες υπηρεσίες παρέχονται στα Φυσικά Πρόσωπα (Φ.Π.) μέσω της εφαρμογής του Ολοκληρωμένου Πληροφοριακού Συστήματος Περιουσιολογίου;**

**Α** Από την υπηρεσία αυτή τα Φυσικά Πρόσωπα μπορούν να υποβάλλουν δήλωση στοιχείων ακινήτων (Ε9) για τα έτη 2010 και μετά. Επίσης, δίνεται η δυνατότητα εκτύπωσης ατομικού εκκαθαριστικού σημειώματος Φ.Α.Π. για τα έτη 2010 έως 2013 και πράξη Διοικητικού/Διορθωτικού προσδιορισμού φόρου ΕΝ.Φ.Ι.Α. για τα έτη 2014 και μετά, εφόσον έχουν εκδοθεί.

Στο τρέχον έτος, υπάρχει η δυνατότητα έκδοσης Πιστοποιητικού ΕΝ.Φ.Ι.Α. (άρθρο 54Α του ν.4174/2013) και υπεύθυνης δήλωσης άρθρου 8 του ν.1599/1986.

**2. Ε Ποιες υπηρεσίες παρέχονται στα Νομικά Πρόσωπα (Ν.Π.) μέσω της εφαρμογής του Ολοκληρωμένου Πληροφοριακού Συστήματος Περιουσιολογίου;**

**Α** Από την υπηρεσία αυτή τα Νομικά Πρόσωπα μπορούν να υποβάλλουν δήλωση στοιχείων ακινήτων (Ε9) για τα έτη 2011 και μετά.

Επίσης, δίνεται η δυνατότητα εκτύπωσης πράξης Διοικητικού/Διορθωτικού προσδιορισμού φόρου ΕΝ.Φ.Ι.Α για τα έτη 2014 και μετά, εφόσον έχουν εκδοθεί. Στο τρέχον έτος, υπάρχει η δυνατότητα έκδοσης Πιστοποιητικού ΕΝ.Φ.Ι.Α. (άρθρο 54Α του ν.4174/2013) και υπεύθυνης δήλωσης άρθρου 8 του ν.1599/1986.

Σας επισημαίνουμε ότι για το έτος 2013, υφίσταται η υποχρεωτική ηλεκτρονική υποβολή δήλωσης στοιχείων ακινήτων (Ε9) των Ν.Π., στην οποία θα περιλαμβάνεται η περιουσιακή τους κατάσταση, όπως αυτή υφίσταται κατά την 1η Ιανουαρίου (ΠΟΛ.1072/11-04-2013).

### **3. Ε Ποια είναι η προθεσμία υποβολής δήλωσης στοιχείων ακινήτων (Ε9), για μεταβολές εντός του τρέχοντος έτους;**

**Α**

Από την 1η Ιανουαρίου 2019 και μετά, για τη σύσταση, απόκτηση και κάθε άλλη μεταβολή στα δικαιώματα της παραγράφου 1 του άρθρου 23 του ν.3427/2005, ο υπόχρεος σε υποβολή δήλωσης στοιχείων ακινήτων υποβάλλει αυτήν, μέχρι την 31η Μαΐου του επόμενου έτους από την ημέρα της σύστασης, απόκτησης και κάθε άλλης μεταβολής στα δικαιώματα αυτά.

Παράδειγμα: Αγορά ακινήτου εντός του 2021 – Επιλέγεται το έτος 2022 και υποβάλλεται η δήλωση Ε9 – Προθεσμία υποβολής έως 31/05/2022.

- **4. Ε Μπορώ μέσω του Ε9 να δηλώσω μία μεταβολή που έγινε εντός του τρέχοντος έτους, αλλά και να κάνω διορθώσεις της περιουσιακής κατάστασης για μεταβολές που πραγματοποιήθηκαν σε προηγούμενα έτη;**
	- **Α**

Όχι δεν μπορείτε να το κάνετε μέσω της ίδιας δήλωσης. Το Ε9 που υποβάλλεται για το τρέχον έτος, αφορά μόνο τις μεταβολές που έγιναν εντός του έτους αυτού. Εάν όμως διαπιστώσετε ότι πρέπει να προβείτε και σε άλλες διορθώσεις της περιουσιακής σας κατάστασης, που αφορούν μεταβολές παλαιοτέρων ετών, θα πρέπει

- Επιλέξτε το έτος που θέλετε να υποβάλλετε δήλωση (για παλαιότερες μεταβολές) και αφού την οριστικοποιήσετε, μπορείτε να την μεταφέρετε στα επόμενα έτη μέχρι και το τελευταίο έτος που ισχύει η μεταβολή, για να ενημερωθεί με ορθό τρόπο η περιουσιακή εικόνα στα έτη αυτά.
- Όταν διορθώσετε την περιουσιακή εικόνα με τον τρόπο που περιγράφεται

να ακολουθήσετε τα παρακάτω βήματα:

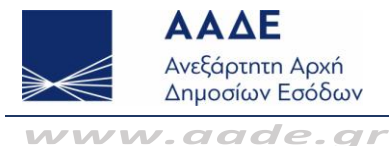

παραπάνω, στη συνέχεια θα υποβάλλετε Ε9 για τη μεταβολή που υπάρχει στο τρέχον έτος.

#### **5. Ε Εάν υποβάλλω μία δήλωση Ε9 σε ένα έτος, μέχρι ποιο έτος θα πρέπει να τη μεταφέρω;**

**Α** Θα πρέπει να τη μεταφέρετε έως το τελευταίο έτος που ισχύει αυτή η μεταβολή, προκειμένου να ενημερωθεί με ορθό τρόπο η περιουσιακή εικόνα στα έτη αυτά. Σε κάθε περίπτωση, όταν μεταφέρετε δήλωση, θα πρέπει στο έτος μεταφοράς να ελέγχετε την προεπισκόπηση περιουσιακής κατάστασης και εφόσον συμφωνείτε με αυτή, τότε να προχωράτε σε οριστικοποίηση της μεταφερόμενης δήλωσης.

Η δήλωση μεταφέρεται στο επόμενο έτος ως «προσωρινά» υποβαλλόμενη και θα πρέπει να επιλέξετε το έτος αυτό και στη συνέχεια την καρτέλα «υποβολή δήλωσης Ε9», ώστε να μπορέσετε να την επεξεργαστείτε και να την οριστικοποιήσετε. Όταν την οριστικοποιήσετε, εμφανίζεται μήνυμα για μεταφορά αυτής στο επόμενο έτος κ.ο.κ.

**6. Ε Τι πρέπει να προσέξω κατά την υποβολή της δήλωσης Ε9;**

- **Α** Θα πρέπει να αναγραφούν με ιδιαίτερη προσοχή τα στοιχεία που ζητούνται κατά την επιλογή της αιτίας εισαγωγής / μεταβολής / διαγραφής ακινήτου και ιδιαιτέρως οι ημερομηνίες [ημ/νία συμβολαίου, ημ/νία δημοσίευσης διαθήκης, κ.λπ.]
- **7. Ε Όταν υποβάλλεται αρχική / τροποποιητική δήλωση Ε9 για τα έτη 2010 έως 2013, πότε εκδίδεται το εκκαθαριστικό σημείωμα Φόρου Ακίνητης Περιουσίας (Φ.Α.Π.);**
	- **Α**

Εάν το αποτέλεσμα της εκκαθάρισης είναι μηδενικό ή χρεωστικό η εκκαθάριση πραγματοποιείται κεντρικά, εντός ολίγων ημερών.

- **8. Ε Σε ποιες περιπτώσεις που υποβληθεί αρχική / τροποποιητική δήλωση Ε9 για τα έτη 2010 έως 2013, δεν γίνεται εκκαθάριση εάν δεν προηγηθεί έλεγχος από την αρμόδια Δ.Ο.Υ.;**
	- **Α** Εάν από την εκκαθάριση προκύψει πιστωτικό αποτέλεσμα, κατά τη στιγμή της οριστικής υποβολής δήλωσης Ε9, εμφανίζεται μήνυμα ότι η δήλωση υποβλήθηκε επιτυχώς. Για την οριστικοποίησή της όμως θα πρέπει να προσκομίσετε τα απαραίτητα δικαιολογητικά στην αρμόδια Δ.Ο.Υ..

Μπορείτε από τις διαθέσιμες ενέργειες να εκτυπώσετε την προσωρινή δήλωση Ε9, η οποία έχει ειδική σήμανση «ΑΚΥΡΟ», διότι δεν έχει υποβληθεί οριστικά και εκκρεμεί έλεγχος από τη Δ.Ο.Υ..

Επίσης, έχετε τη δυνατότητα να ακυρώσετε την προσωρινή δήλωση.

### **9. Ε Τι πρέπει να προσέχουμε όταν επιλέγουμε μεταφορά δήλωσης από ένα έτος σε επόμενο έτος;**

**Α** Όταν επιλέγετε μεταφορά δήλωσης στο επόμενο έτος, στο έτος αυτό πρέπει από τις διαθέσιμες ενέργειες και μέσω της προεπισκόπησης περιουσιακής κατάστασης. να γίνεται έλεγχος της περιουσιακής κατάστασης όπως έχει διαμορφωθεί από την προσωρινή <εκ μεταφοράς> δήλωση.

Εάν για παράδειγμα μεταφέρετε μία δήλωση με μία εισαγωγή ακινήτου σε επόμενο έτος όπου το ακίνητο ήδη υπάρχει στην περιουσιακή εικόνα, εάν κάνετε έλεγχο σύμφωνα με τα παραπάνω θα διαπιστώσετε ότι το ακίνητο υπάρχει δύο φορές.

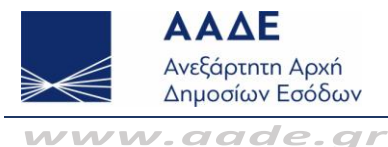

Συνεπώς, θα πρέπει να ακυρώσετε την προσωρινή δήλωση που μεταφέρατε.

### **10. Ε Εάν τη στιγμή της οριστικής υποβολής δήλωσης Ε9 επιλέχθηκε ΟΧΙ στην ερώτηση για μεταφορά δήλωσης στο επόμενο έτος ενώ έπρεπε να γίνει, πώς μπορεί να πραγματοποιηθεί;**

**Α** Εάν κατά τη στιγμή της οριστικής υποβολής δήλωσης Ε9, δεν επιλέξατε μεταφορά της δήλωσης σε επόμενο έτος, μπορεί και εκ των υστέρων από την καρτέλα «δηλώσεις Ε9» να επιλέξετε τη συγκεκριμένη δήλωση και στη συνέχεια από τις διαθέσιμες ενέργειες, μεταφορά δήλωσης στο επόμενο έτος.

Εάν η επιλογή «μεταφορά δήλωσης σε επόμενο έτος» είναι ανενεργή, σημαίνει ότι δεν μπορεί να γίνει η μεταφορά στο επόμενο έτος.

#### **11. Ε Πόσες τροποποιητικές δηλώσεις Ε9 μπορώ να υποβάλω για το ίδιο έτος;**

- **Α** Εφόσον είναι διαθέσιμη η εφαρμογή, μπορείτε να υποβάλλετε όσες τροποποιητικές δηλώσεις Ε9 κρίνετε αναγκαίες για τη διαμόρφωση ορθής περιουσιακής εικόνας.
- **12. Ε Όταν υποβάλλεται δήλωση Ε9 και διαπιστώνεται ότι πρέπει να υποβληθεί νέα τροποποιητική δήλωση Ε9, πότε μπορεί να γίνει αυτό;**
	- **Α** Εάν μετά την οριστική υποβολή της τροποποιητικής δήλωσης, διαπιστωθούν λάθη ή παραλείψεις, έτσι ώστε να μην απεικονίζεται ορθά η περιουσιακή εικόνα για το συγκεκριμένο έτος, μπορεί να υποβληθεί άμεσα νέα τροποποιητική δήλωση Ε9, όταν στο έτος αυτό δεν εκδίδεται πράξη προσδιορισμού φόρου.

Αν στο έτος αυτό έχει εκδοθεί πράξη προσδιορισμού φόρου, θα πρέπει να έχει ολοκληρωθεί η διαδικασία εκκαθάρισης της προηγούμενης δήλωσης, για να μπορεί να υποβληθεί νέα τροποποιητική δήλωση.

### **13. Ε Τι συμβαίνει όταν δεν υπάρχουν διαθέσιμες ενέργειες και δεν μπορεί να υποβληθεί δήλωση Ε9;**

- **Α** Στην περίπτωση αυτή, μεταβείτε στην καρτέλα «Αρχική σελίδα» και διαβάστε προσεκτικά τα μηνύματα που εμφανίζονται. Πιθανόν υπάρχει κάποια εκκρεμότητα και γι αυτό δεν υπάρχουν διαθέσιμες ενέργειες. Πιθανές εκκρεμότητες:
	- Έχετε ξεκινήσει ήδη δημιουργία δήλωσης και πρέπει να μεταβείτε στην καρτέλα «Υποβολή δήλωσης» για να την επεξεργαστείτε.
	- Έχει ξεκινήσει δημιουργία δήλωσης από τη Δ.Ο.Υ., οπότε δεν μπορείτε να υποβάλλετε νέα δήλωση, εάν δεν ολοκληρωθεί η επεξεργασία από τη Δ.Ο.Υ..
	- Δεν έχουν ολοκληρωθεί οι διαδικασίες εκκαθάρισης προηγούμενης δήλωσης που υποβλήθηκε είτε ηλεκτρονικά είτε στη Δ.Ο.Υ..

#### **14. Ε Υποβλήθηκε οριστική δήλωση Ε9 αλλά διαπιστώθηκαν λάθη. Μπορώ να την ακυρώσω;**

**Α** Εάν εμφανιστεί μήνυμα ότι η δήλωση είναι οριστική και εκκρεμεί εκκαθάριση, δεν μπορεί να ακυρωθεί. Μόλις εκκαθαριστεί, μπορείτε να υποβάλλετε νέα δήλωση Ε9. Εάν κατά τη στιγμή της οριστικής υποβολής δήλωσης Ε9, εμφανίζεται μήνυμα ότι η δήλωση υποβλήθηκε επιτυχώς και για να οριστικοποιηθεί θα πρέπει να προσκομίσετε τα απαραίτητα δικαιολογητικά στην αρμόδια Δ.Ο.Υ., μπορείτε από τις διαθέσιμες

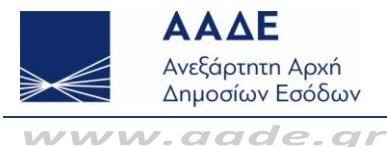

ενέργειες, να ακυρώσετε τη δήλωση.

## **15. Ε Στην πράξη διοικητικού προσδιορισμού ΕΝ.Φ.Ι.Α. εμφανίζεται μήνυμα στις ειδικές επισημάνσεις ότι λόγω ανεπάρκειας των δηλωθέντων στο έντυπο Ε9 στοιχείων, ο ΕΝ.Φ.Ι.Α. έχει υπολογιστεί σύμφωνα με την περίπτωση ε΄ του άρθρου 4Α του ν.4223/2013 ή/και με την ΠΟΛ.1184/2014. Τι ενέργειες πρέπει να κάνω;**

**Α** Θα πρέπει να υποβληθεί τροποποιητική δήλωση Ε9, για να γίνουν οι απαραίτητες διορθώσεις. Σε αυτή την περίπτωση, όταν εισέρχεστε στην εφαρμογή, εμφανίζεται σχετικό μήνυμα στην καρτέλα «Αρχική σελίδα».

Επιλέγετε «Δημιουργία τροποποιητικής δήλωσης Ε9 μετά από εκκαθάριση ΕΝ.Φ.Ι.Α.» και στη συνέχεια «Ελλείψεις στοιχείων ακινήτων για τον υπολογισμό ΕΝ.Φ.Ι.Α.». από τις διαθέσιμες ενέργειες.

Εμφανίζεται σχετική οθόνη με τους Α.Τ.ΑΚ. των πινάκων 1 και 2 που εκκαθαρίστηκαν με παραδοχές. Επιλέγοντας τον Α.Τ.ΑΚ., γίνεται μετάβαση στη φόρμα καταχώρησης του ακινήτου, εμφανίζονται τα περιγραφικά στοιχεία αυτού και μπορεί να γίνει διόρθωση ή συμπλήρωση στοιχείων, όπου χρειάζεται. Μετά προχωρήστε σε ολοκλήρωση της μεταβολής. Εφόσον υπάρχουν ελλείψεις και σε άλλους Α.Τ.ΑΚ., επιλέξτε εκ νέου «Ελλείψεις στοιχείων ακινήτων για τον υπολογισμό ΕΝ.Φ.Ι.Α.», και ακολουθείστε την παραπάνω διαδικασία.

Όταν γίνουν όλες οι διορθώσεις, εμφανίζεται το μήνυμα ότι διορθώθηκαν όλοι οι Α.Τ.ΑΚ..

### **16. Ε Όταν υποβάλλω τροποποιητική δήλωση ΕΝ.Φ.Ι.Α., σε ποιες περιπτώσεις γίνεται άμεσα η εκκαθάριση;**

Εάν στις τροποποιητικές δηλώσεις ΕΝ.Φ.Ι.Α., δεν προκύπτει ποσό φόρου για καταβολή, ή το αποτέλεσμα της εκκαθάρισης είναι χρεωστικό, η εκκαθάριση πραγματοποιείται άμεσα και μπορείτε να εκτυπώσετε τη νέα πράξη διορθωτικού προσδιορισμού φόρου ΕΝ.Φ.Ι.Α.. Εάν προκύπτει πιστωτικό αποτέλεσμα, υπό προϋποθέσεις, μπορεί να απαιτείται έλεγχος από την αρμόδια Δ.Ο.Υ.. Σε αυτές τις περιπτώσεις, κατά τη στιγμή της οριστικής υποβολής δήλωσης Ε9, εμφανίζεται μήνυμα ότι η δήλωση υποβλήθηκε επιτυχώς. Για την οριστικοποίησή της όμως θα πρέπει να προσκομίσετε τα απαραίτητα δικαιολογητικά στην αρμόδια Δ.Ο.Υ..

Μπορείτε από τις διαθέσιμες ενέργειες να εκτυπώσετε την προσωρινή δήλωση Ε9, η οποία έχει ειδική σήμανση «ΑΚΥΡΟ», διότι δεν έχει υποβληθεί οριστικά και εκκρεμεί έλεγχος από τη Δ.Ο.Υ.. Όταν προσκομίσετε τα δικαιολογητικά που θα σας ζητηθούν από την αρμόδια Δ.Ο.Υ., η δήλωση οριστικοποιείται από αυτήν και εκδίδεται πράξη προσδιορισμού φόρου.

Εάν δεν έχει γίνει διαχείριση της προσωρινής δήλωσης από τη Δ.Ο.Υ., έχετε τη δυνατότητα να την ακυρώσετε.

### **17. Ε Όταν το Νομικό Πρόσωπο έχει διακόψει τις εργασίες του, μπορεί να υποβληθεί ηλεκτρονικά η δήλωση Ε9;**

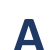

**Α**

Όχι δεν μπορεί και η δήλωση Ε9 θα πρέπει να υποβληθεί στην αρμόδια Δ.Ο.Υ..

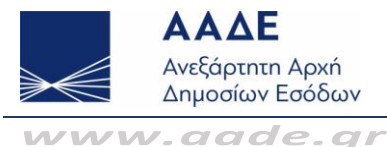

### **18. Ε Όταν για το Νομικό Πρόσωπο δεν έχει υποβληθεί Ε9 για το έτος 2013, τι πρέπει να κάνει;**

**Α** Υποβάλλει υποχρεωτικά ηλεκτρονικά τη δήλωση στοιχείων ακινήτων (Ε9) έτους 2013, στην οποία θα περιλαμβάνεται η περιουσιακή του κατάσταση, όπως αυτή υφίσταται κατά την 1η Ιανουαρίου του 2013. Στη συνέχεια δίνεται η δυνατότητα μεταφοράς της δήλωσης αυτής σε επόμενα έτη ως προσωρινή δήλωση όπου μπορεί να την επεξεργαστεί (εμφανίζεται σχετικό μήνυμα).

### **19. Ε Ποια αλλαγή υπάρχει κατά τη δημιουργία δήλωσης Ε9 των Νομικών Προσώπων για το έτος 2014 και επομένων;**

**Α** Κατά τη δημιουργία δήλωσης Ε9, εμφανίζεται το είδος του Ν.Π., δηλαδή εάν είναι κερδοσκοπικού ή μη χαρακτήρα βάσει στοιχείων που τηρούνται στο μητρώο του Taxis. Εάν το Ν.Π. είναι μη κερδοσκοπικού χαρακτήρα, πρέπει υποχρεωτικά να επιλεγεί από λίστα η κατηγορία του Ν.Π. (Ν.Π.Δ.Δ. που εντάσσονται στους φορείς της γενικής κυβέρνησης, ΟΤΑ, κ.λπ.). Όσα Ν.Π. κερδοσκοπικού χαρακτήρα είναι Ανώνυμες Εταιρίες Επενδύσεων σε Ακίνητη Περιουσία, θα πρέπει να το δηλώσουν επιλέγοντας την αντίστοιχη ένδειξη που εμφανίζεται.

### **20. Ε Τι πρέπει να δηλωθεί υποχρεωτικά κατά την εισαγωγή, μεταβολή ή διαγραφή ακινήτου / γηπέδου;**

**Α** Δηλώνεται υποχρεωτικά η αιτία εισαγωγής μεταβολής ή διαγραφής ακινήτου. Ανάλογα με την αιτία που επιλέγεται από λίστα που εμφανίζεται, συμπληρώνονται υποχρεωτικά κάποια πεδία (π.χ. σε πώληση ακινήτου ζητείται αριθμός συμβολαίου / ημερομηνία, Α.Φ.Μ. συμβολαιογράφου).

Ό,τι συμπληρώνεται στα πεδία αυτά, μεταφέρεται αυτόματα στις σημειώσεις φορολογούμενου και μετά την οριστική υποβολή της δήλωσης εμφανίζεται στην εκτύπωση του Ε9.

### **21. Ε Σε ποιες περιπτώσεις η σύζυγος που δεν είναι πιστοποιημένη χρήστης των υπηρεσιών του TAXISnet, μπορεί να υποβάλλει δήλωση Ε9 με τους κωδικούς πρόσβασης του Υπόχρεου και πώς υποβάλλει το ανήλικο τέκνο;**

**Α** Η σύζυγος, η οποία δεν είναι ενεργή χρήστης των υπηρεσιών του TAXISnet, υποβάλλει ηλεκτρονικά τη δήλωση στοιχείων ακινήτων της, χρησιμοποιώντας για την πρόσβαση στο TAXISnet το όνομα χρήστη και τον κωδικό πρόσβασης του συζύγου της, εφόσον υπάρχει έγγαμη σχέση στο μητρώο του Taxis. Από την ημερομηνία όμως που είτε η σύζυγος αποκτήσει δικούς της κωδικούς πρόσβασης, είτε δηλωθεί διακοπή ή διάστασης της έγγαμης σχέσης στο μητρώο του Taxis, δεν είναι πλέον δυνατή η υποβολή δήλωσης στοιχείων ακινήτων της με τη χρήση των κωδικών του συζύγου.

Η δήλωση στοιχείων ακινήτων του ανήλικου τέκνου υποβάλλεται στο όνομα του ανήλικου τέκνου από τους υπόχρεους γονείς, με τους προσωπικούς κωδικούς του τέκνου.

### **22. Ε Με ποιο τρόπο δίνεται η δυνατότητα με τους κωδικούς πρόσβασης του υπόχρεου, να υποβληθεί και η δήλωση Ε9 της συζύγου;**

**Α** Όταν πληρούνται οι προϋποθέσεις που περιγράφονται πιο πάνω, κατά την είσοδο στην εφαρμογή εμφανίζεται οθόνη στην οποία εμφανίζεται και ο Α.Φ.Μ. της συζύγου, προκειμένου να διαχειριστεί την περιουσιακή της εικόνα. Εάν δεν εμφανίζεται η οθόνη αυτή, σημαίνει ότι δεν πληρούνται οι προϋποθέσεις που αναφέρονται παραπάνω και θα πρέπει να εισέλθει στην εφαρμογή με τους δικούς της κωδικούς πρόσβασης.

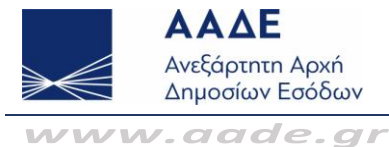

### **23. Ε Τι κάνω όταν δε βρίσκω μέσα από τη λίστα των οδών κάποιον ή κάποιους από τους δρόμους που βρίσκεται το ακίνητο μου;**

**Α** Θα πρέπει να προχωρήσετε σε εντοπισμό του ακινήτου σας μέσω εμφάνισης χάρτη, ο οποίος περιλαμβάνει τις περιοχές για τις οποίες ισχύει ο αντικειμενικός προσδιορισμός αξίας ακινήτου. Εφόσον βρείτε το οικοδομικό τετράγωνο που βρίσκεται το ακίνητο σας, το επιλέγετε.

Εάν βρίσκετε το σωστό οικοδομικό τετράγωνο, αλλά η διεύθυνση της οδού που βρίσκεται το ακίνητο σας υπάρχει μέσα στο χάρτη με άλλη ονομασία από αυτή που εσείς γνωρίζετε, τότε επιλέξτε το οικοδομικό τετράγωνο αλλά όταν επιστρέψετε στη φόρμα καταχώρησης του ακινήτου στο πεδίο «Ονομασία Οδού Ακινήτου», αναγράψτε την ορθή διεύθυνση.

**24. Ε Τι κάνω όταν δεν βρίσκω το ακίνητο μου μέσα στον χάρτη;**

- **Α** Εάν το ακίνητο σας δεν βρίσκεται στο χάρτη, ενδέχεται να βρίσκεται εκτός Αντικειμενικού Προσδιορισμού Αξίας Ακινήτων (Α.Π.Α.Α.) και πρέπει να επιλέξετε την ένδειξη «Εκτός Α.Π.Α.Α.». Σε κάθε περίπτωση, πριν προβείτε σε αυτή την ενέργεια πρέπει να είστε σίγουρος/η ότι το ακίνητο σας είναι εκτός Α.Π.Α.Α..
- **25. Ε Πώς μπορώ να κάνω προσωρινή αποθήκευση της δήλωσης στοιχείων ακινήτων (Ε9);**
	- **Α** Δε χρειάζεται ξεχωριστή ενέργεια. Η δήλωση στοιχείων ακινήτων (Ε9) αποθηκεύεται προσωρινά αυτόματα μετά από κάθε ολοκλήρωση ενέργειας που κάνετε π.χ. εισαγωγή ακινήτου κ.λπ..
- **26. Ε Πώς μπορώ να ανακτήσω την προσωρινή δήλωση που είχα δημιουργήσει;**
	- **Α** Όταν εισέρχεστε στην εφαρμογή, επιλέγετε την καρτέλα «υποβολή δήλωσης Ε9» και έτσι ανακτάτε την προσωρινή δήλωση που είχατε δημιουργήσει. Μπορείτε να την επεξεργαστείτε ή να την ακυρώσετε.
- **27. Ε Τι κάνω όταν θέλω να μεταβώ σε οθόνη της εφαρμογής η οποία δεν εμφανίζεται;**
	- **Α** Επιλέγετε το βελάκι που βρίσκεται πάνω δεξιά ή αριστερά, προκειμένου να μεταβείτε στην οθόνη που επιθυμείτε.
- **28. Ε Ποιες οδηγίες ισχύουν για τον τρόπο συμπλήρωσης της δήλωσης Ε9 έτους 2014 και επομένων;**
	- **Α** Για τη συμπλήρωση του περιεχομένου των δηλώσεων στοιχείων ακινήτων Ε9 έτους 2014 και επομένων ισχύουν οι οδηγίες που έχουν δοθεί με την ΠΟΛ.1237/11-11-2014.